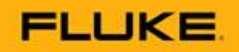

# Quick Guide to Distributor Portal & Distributor Store

Fluke's new Distributor Portal is designed to give you secure access all the Fluke resources you need—including to the FDOS store (Fluke's distributor ordering system). After the initial set up of your accounts, you will have an single sign on (SSO) experience from then on. Here's how to complete the initial set up.

## 1. First, access the Distributor Portal.

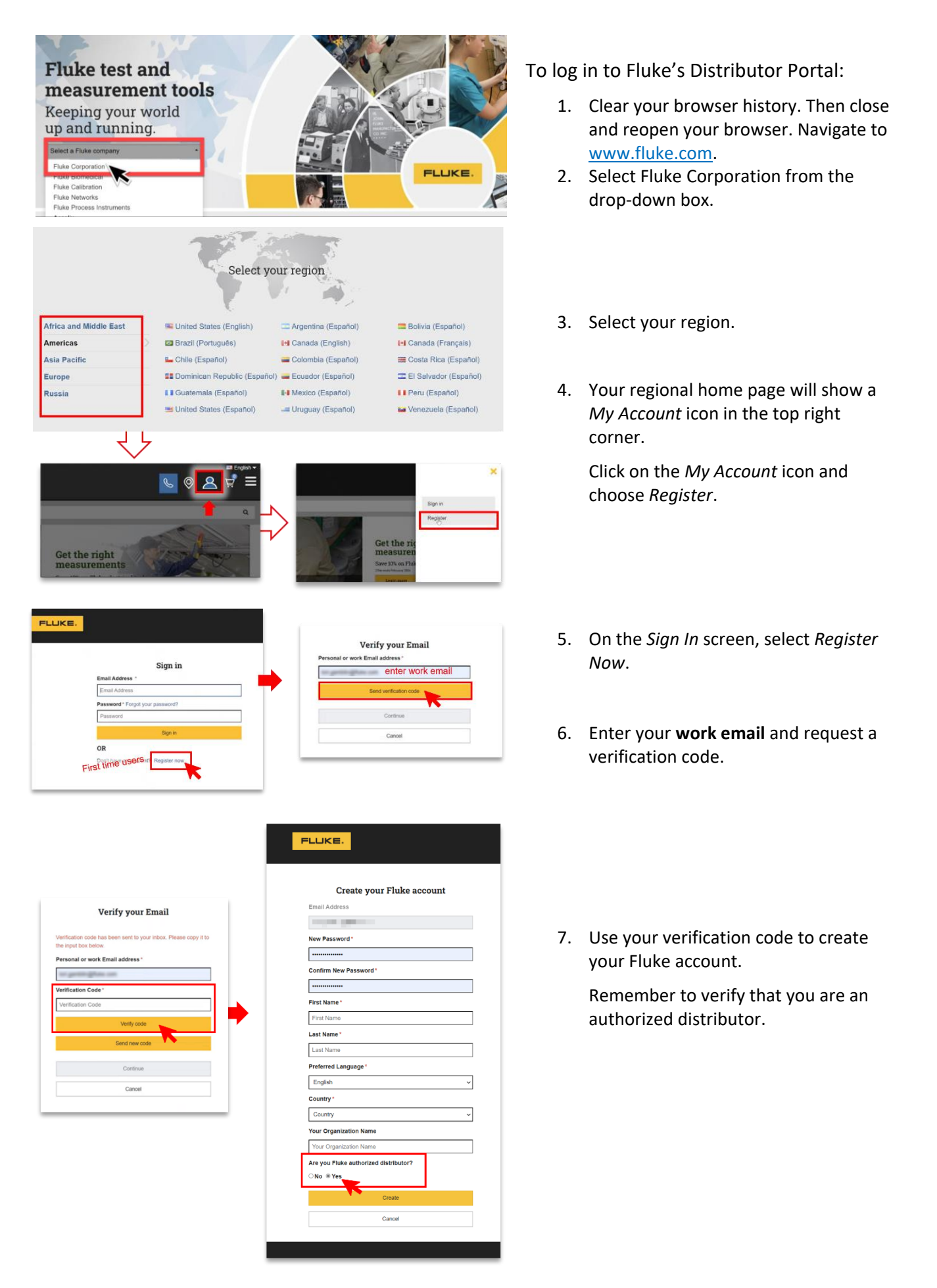

### 2. Next, access the FDOS through the My orders tile.

Check orders, obtain quotes, and more.

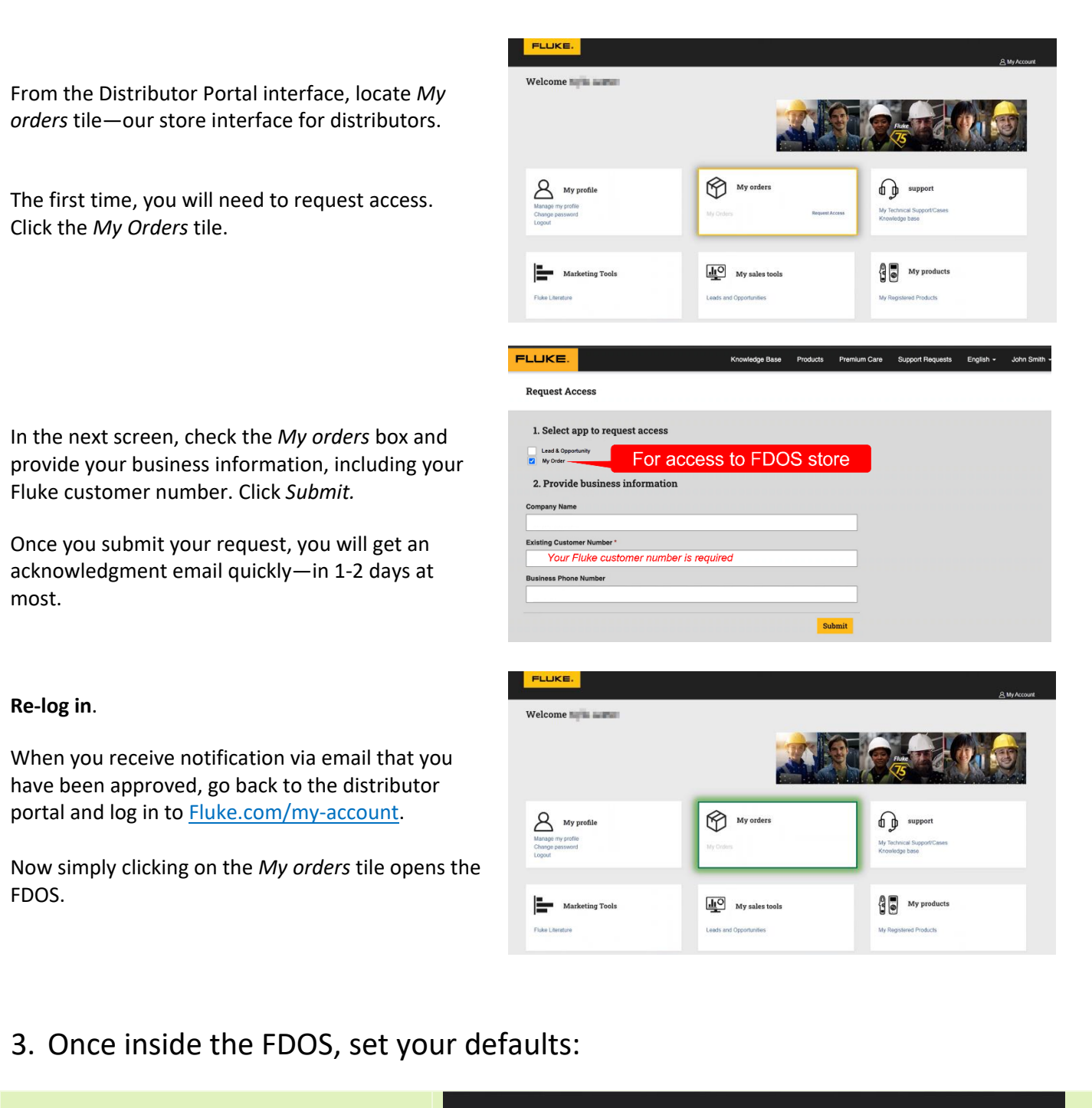

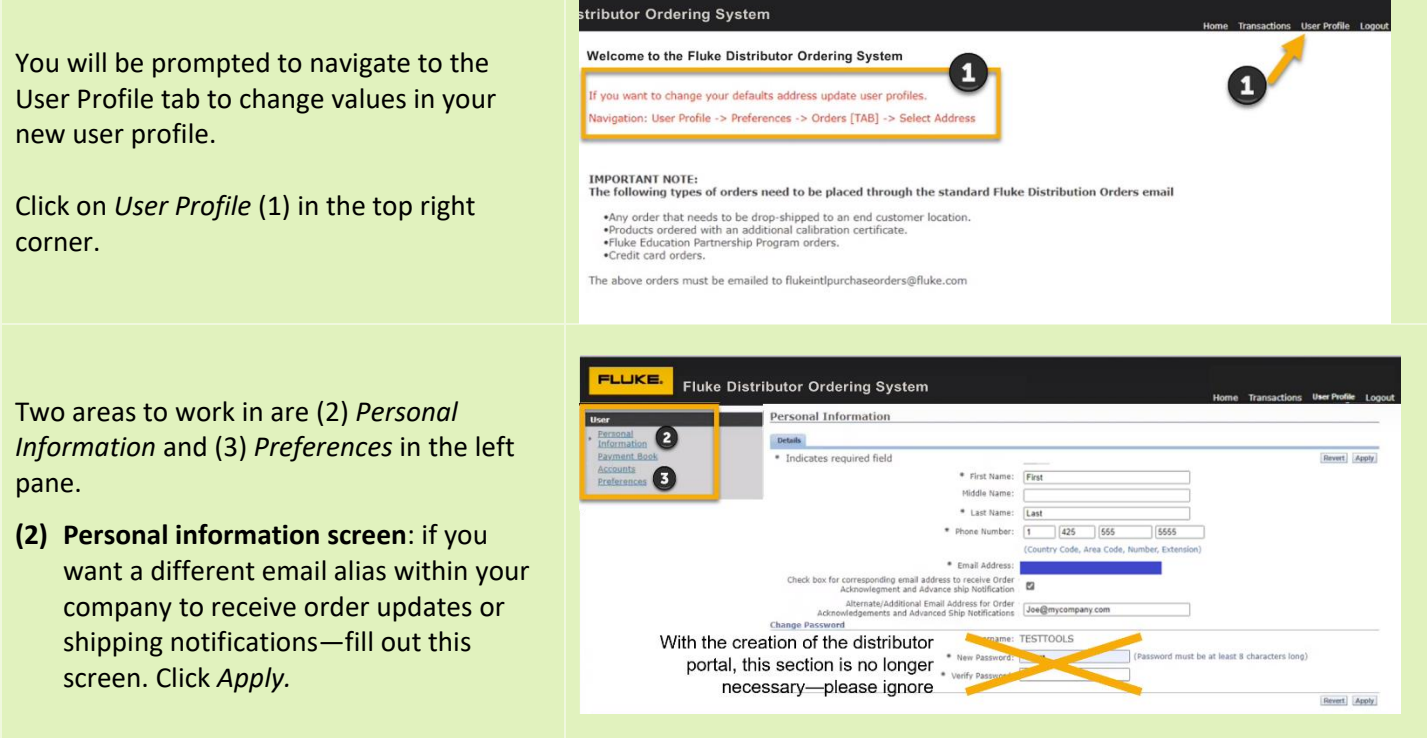

**(3) Preferences screen** – you will need to pick the default shipping and billing addresses from a list of those currently available for your country.

From *Preferences* screen (3), select the *Orders* tab (A) and on the Shipping Address line, click *Select Addresses* (B).

On the next screen, use the Search area (C ) to refine your search as needed –if your company has many different shipping addresses, you may want to enter more precise values to narrow your search.

Click the radio button next to the address you want.

Click Select.

#### **Set Billing default address.**

Repeat the process to change your default billing address, which can be found right under the Shipping Address fields.

And then click Apply to save both shipping and billing address selections

With your shipping and billing set, you can now select the Home button to begin using the FDOS application.

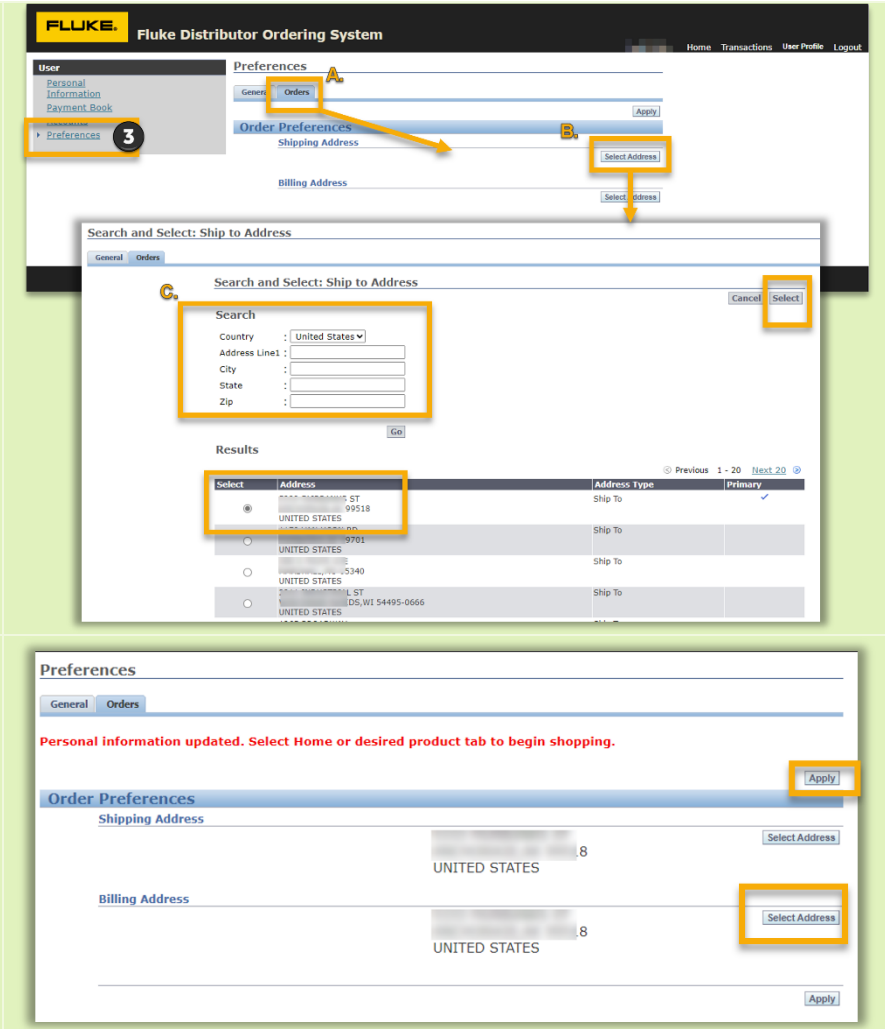

# More ways to use the Fluke Distributor Online System:

• Click here for [short videos on how to use the FDOS](https://my.fluke.com/en-us/article/KA-03651)